# ಕರ್ನಾಟಕ ಕೈಗನರಿಕನ ಪ್ರದೇಶನಭಿವೃದ್ದಿ ಮಂಡಳಿ **Karnataka Industrial Area Development Board** ಸ್ನಾಧೇನ ಪ್ತ್ರ ವಿತ್ರಣೆ **Application for Issue of Occupancy Certificate**

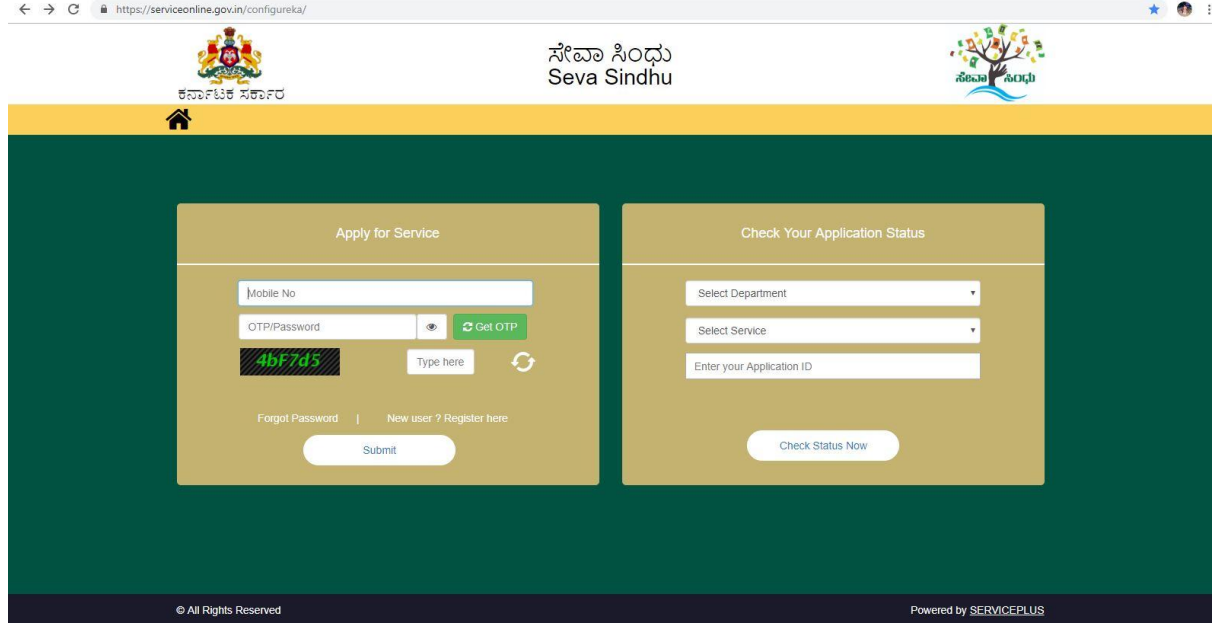

Step 1: Enter the login details

### Step 2 : Citizen Login will be displayed

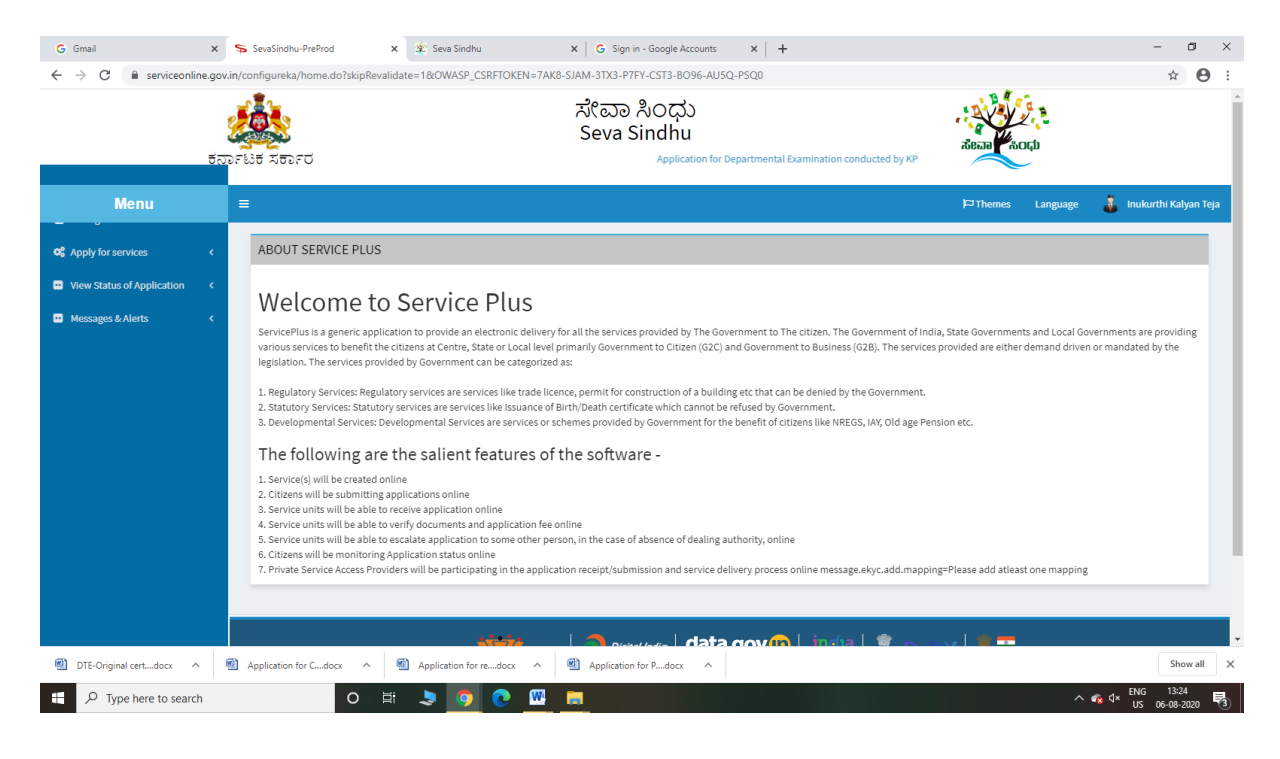

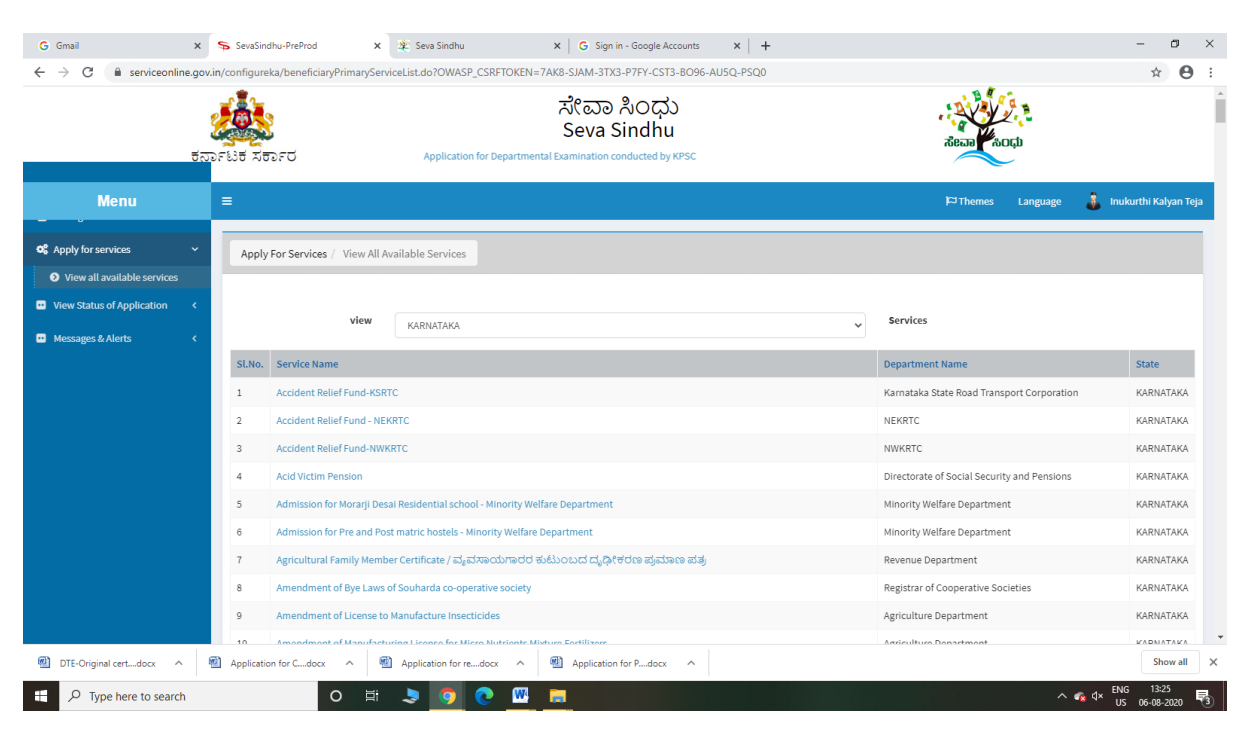

#### Step 3 : Search the required service and click to open

#### Step 4 : Fill the Applicant Details & Photocopies details

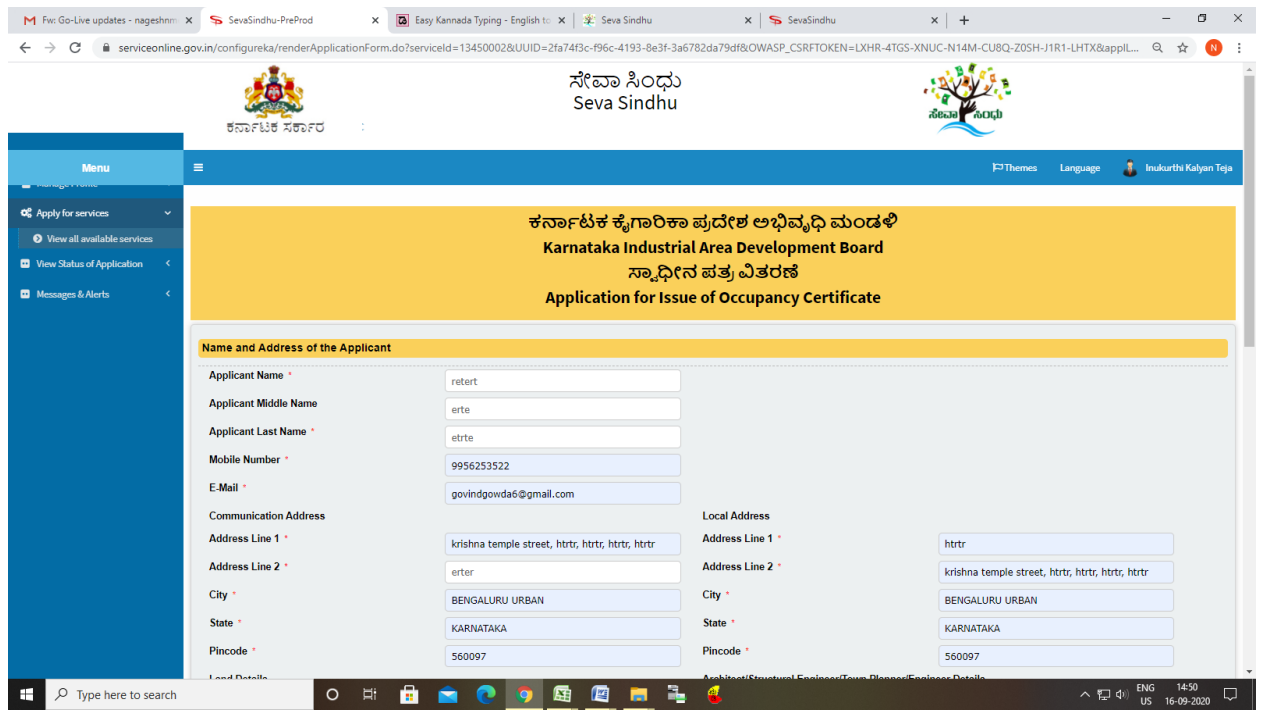

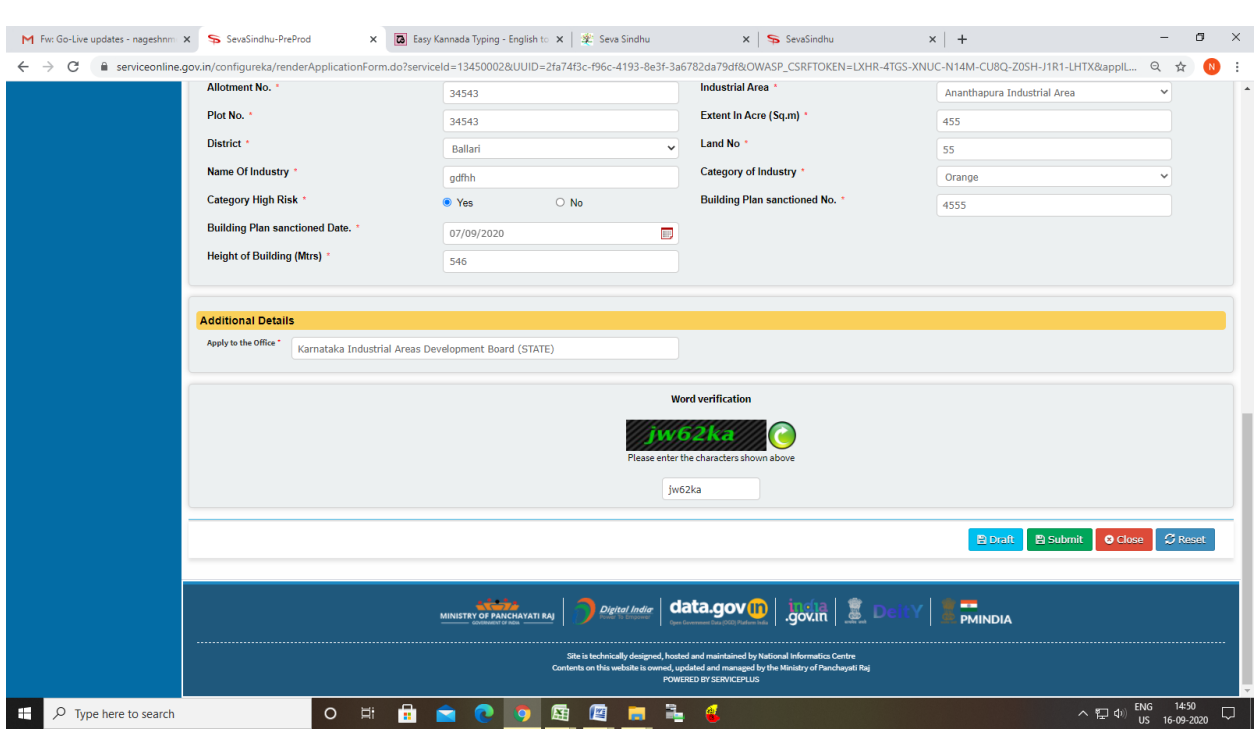

Step 5 : Click on I agree checkbox and fill the Captcha Code as given & Submit

### Step 6: A fully filled form will be generated for user verification

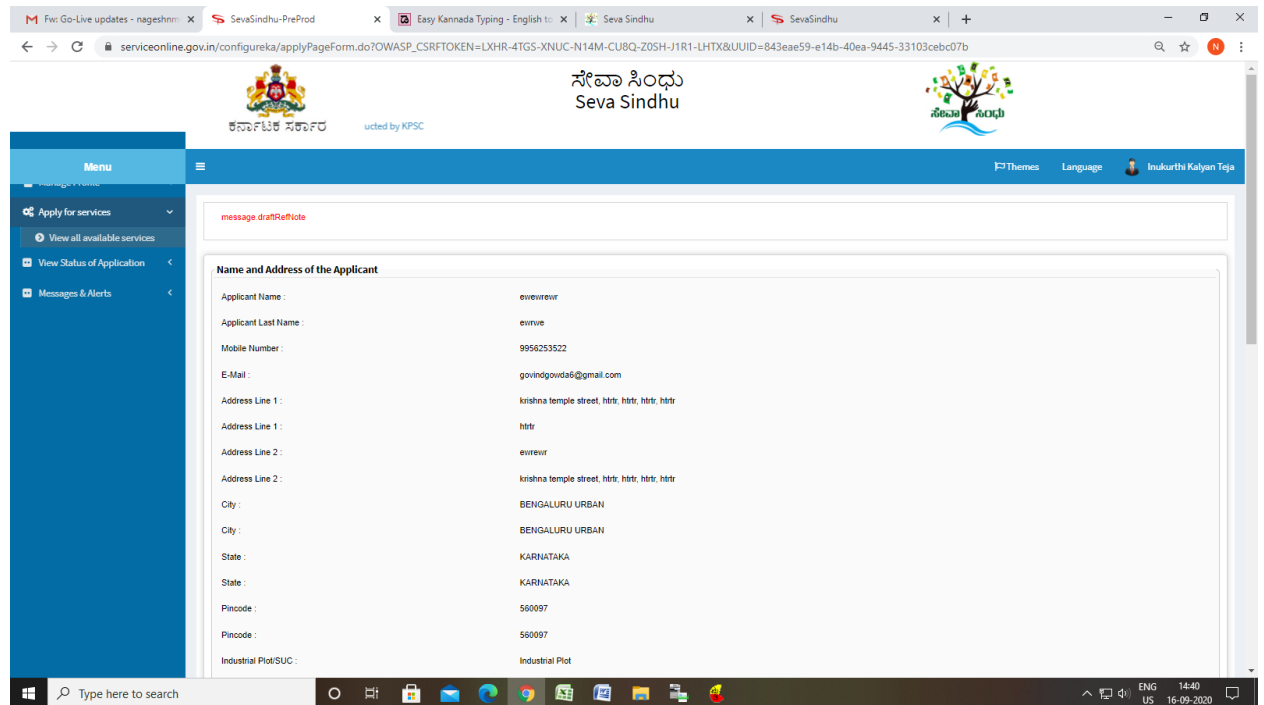

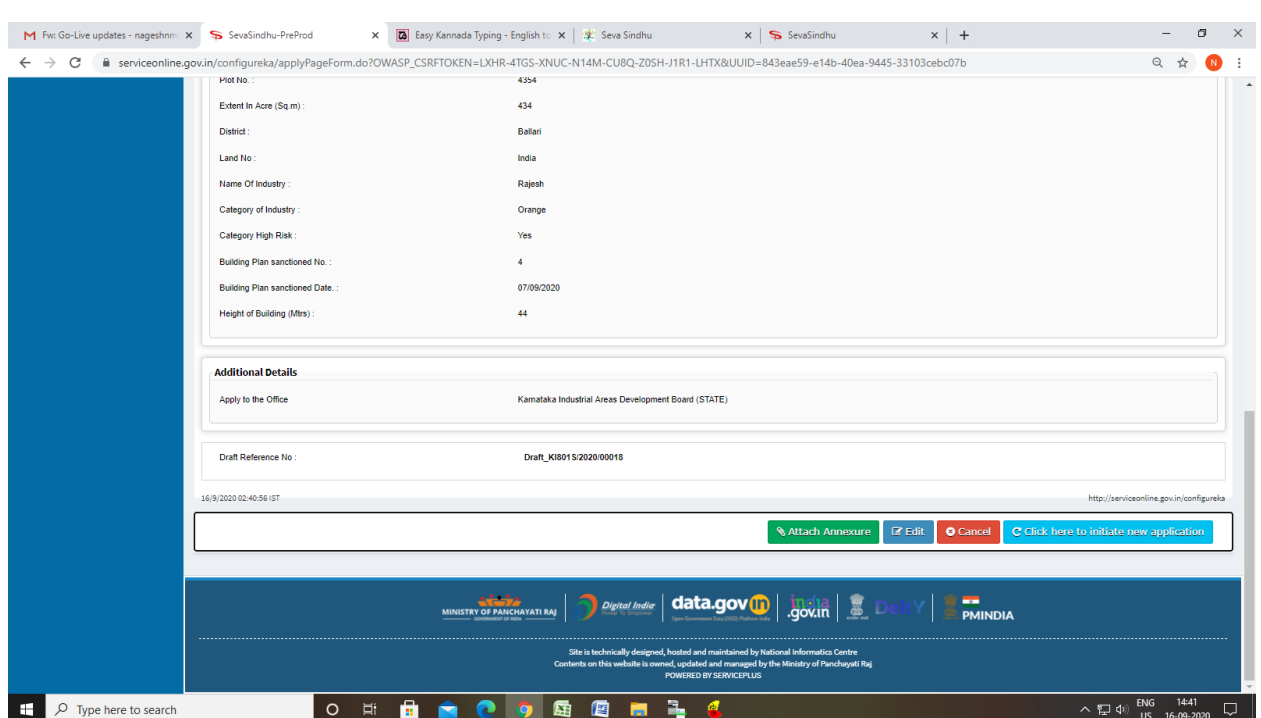

# Step 7 : Click on Attach Annexure

# Step 8: Attach the annexures and save them

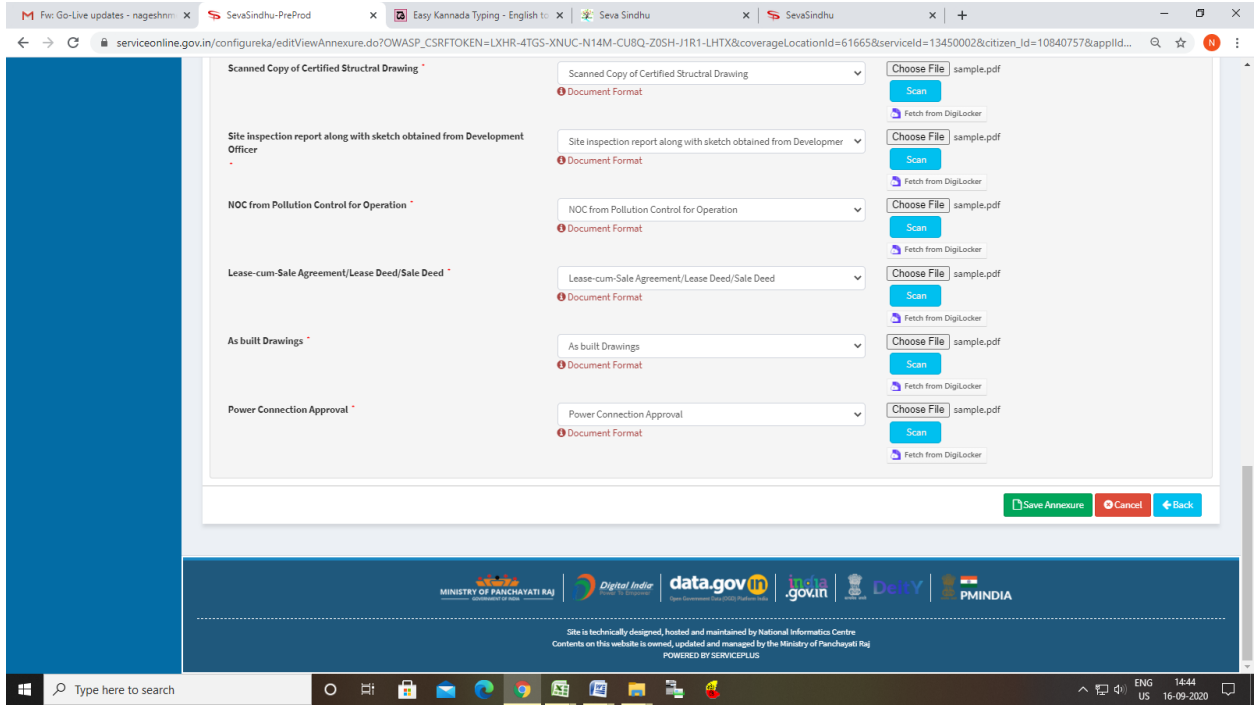

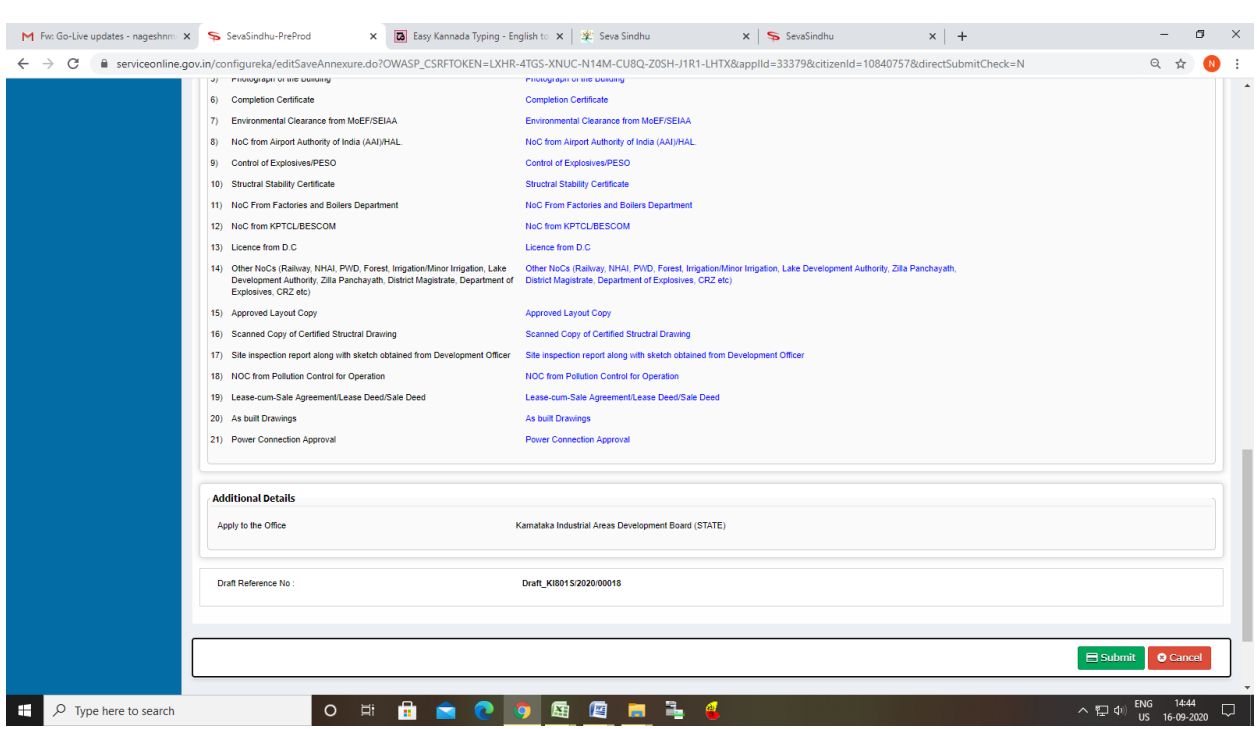

# Step 9: Saved annexures will be displayed and click on submit

### Step 10: After submit is Successful, Sakala acknowledgement will be generated

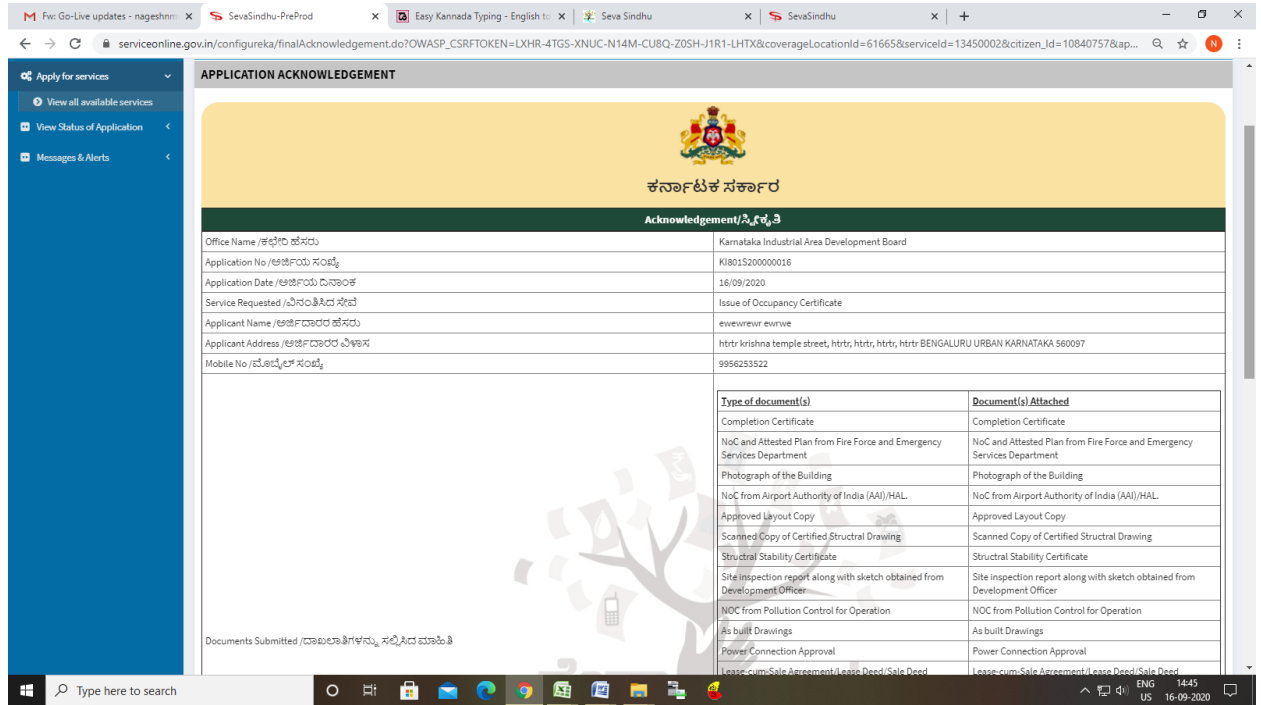